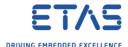

## INTECRIO: How to collect data for troubleshooting

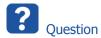

- How to collect log files from Messages and Build System tabs
- How to provide data to ETAS support for analysis of an INTECRIO issue?
- Which information is helpful for troubleshooting?
- o How can I speed up investigations and answering of my guestions?
- o Does INTECRIO provide any help to investigate the behavior of the application?

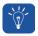

Answer

#### Screenshots

- Take a screenshot of entire screen and with highest possible resolution
- o In case there is an **error message** on the screen:
  - A screenshot is a MUST
  - Note time and date
- Sometimes a screenshot does not seem to be required
  - o But it helps to provide an overview and orientation at the beginning
  - o It may serve well as starting point of a presentation of the issue

## Steps to reproduce

- Describe what user actions you made before the issue occurred
- For example:
  - $\circ \quad \text{"In INTECRIO} \to \text{Menu bar} \to \text{File} \to \text{New Workspace"}$

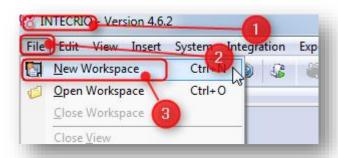

- o Aim is to have a precise description that contains no possibilities to misunderstand
- o Think of: providing instructions to reproduce the behavior to an **unexperienced** user
- Describe how the issue differs from behavior you expected
- Expected result: ...
- o Received result: ...

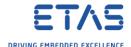

## Workspace

- o Export your INTECRIO workspace as .ioz file
- The INTECRIO workspace is extremely important for investigations
  - Having the workspace in house enables our developers to directly look at it
  - This speeds up the analysis of any issue significantly
    - o If for any reason you are not able to send your workspace to ETAS:
    - Perhaps you can create a simple small workspace with just the important parts that are needed to see the behavior
    - o Just copy the current workspace and then cut away the unnecessary parts
- $\circ$  In INTECRIO  $\rightarrow$  Menu bar  $\rightarrow$  File  $\rightarrow$  Export Workspace

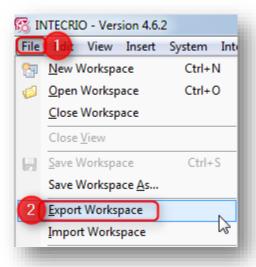

o In dialog Export Workspace '<workspace\_name>' → Click "..." button

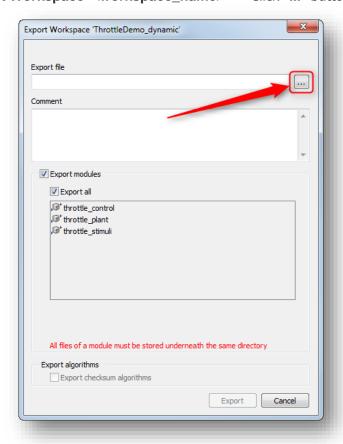

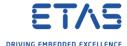

 $\circ$  In dialog **Export workspace** ...  $\rightarrow$  Enter file location and name  $\rightarrow$  Click **Save** button

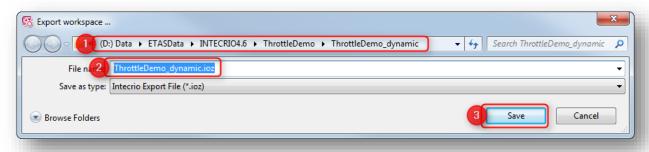

○ Back in dialog Export Workspace '<workspace\_name>' → Click Export button

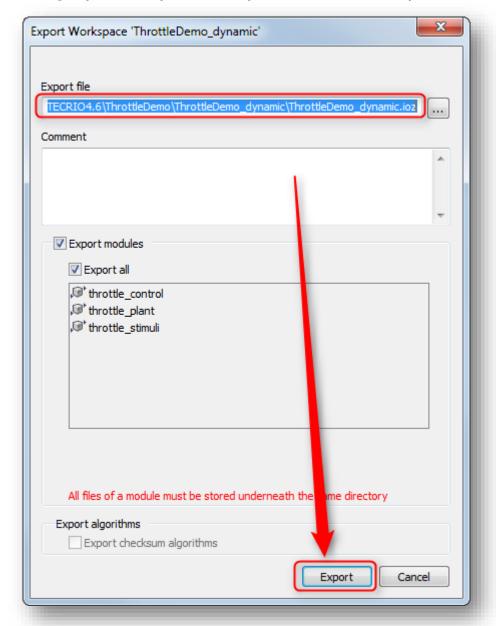

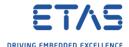

## Log Window

- Tab Messages
- o In INTECRIO  $\rightarrow$  Log Window  $\rightarrow$  On tab Messages: Right mouse button click  $\rightarrow$  Save Output...

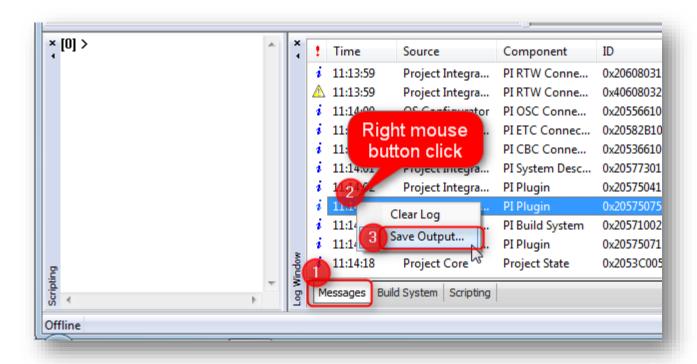

o In dialog **Save As:** Select file location → Click **Save** button

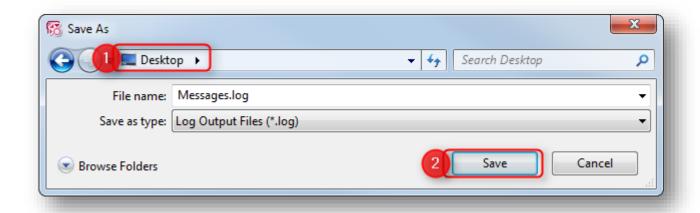

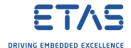

- Tab Build System
- o In INTECRIO  $\rightarrow$  Log Window  $\rightarrow$  On tab Build System: Right mouse button click  $\rightarrow$  Save Output...

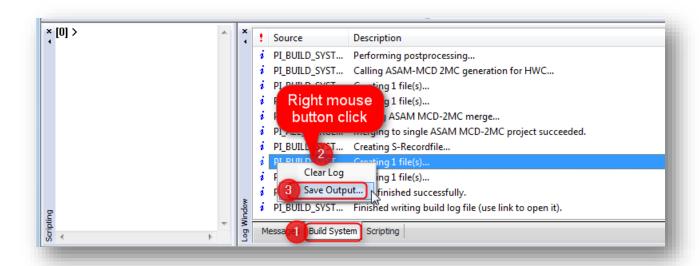

o In dialog Save As: Select file location → Click **Save** button

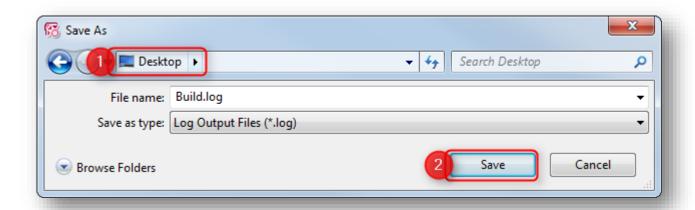

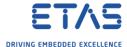

#### Log Files

- o INTECRIO writes log files and crash dumps into a specific directory
- During every start of INTECRIO:
- o A new directory is created
- The former directory is compressed (zipped)
- Especially the crash dumps ("CrashDumps") if there are any are of big interest to our developers
- In addition, the log file itself contains more data than the log files that can be created inside of INTECRIO
- o In order to find out at which location these files are saved:
- o In INTECRIO  $\rightarrow$  Menu bar  $\rightarrow$  Help  $\rightarrow$  Copy Log File Path to Clipboard

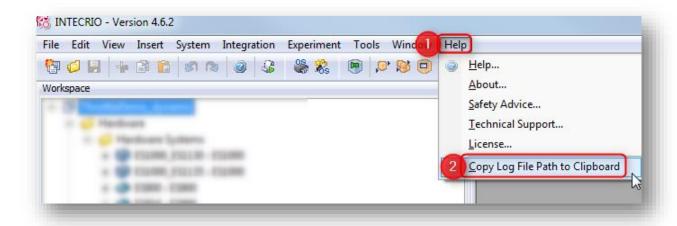

Example of log file path and name

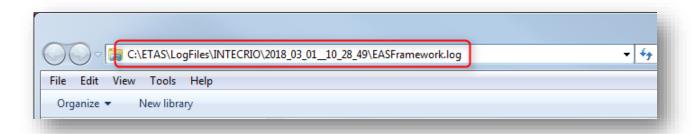

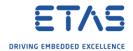

Example of log file directory

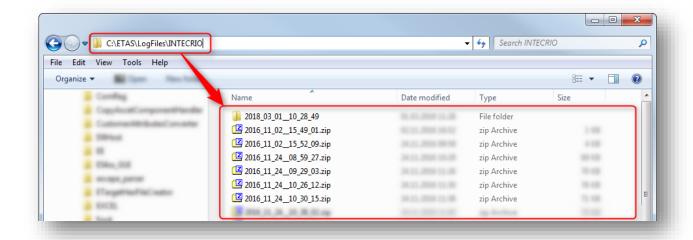

The file name contains date and time

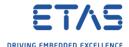

### Further log files

- Further log files can be found in <workspace directory>\logs
- For example: D:\ETASData\INTECRIO4.6\ThrottleDemo\_dynamic\logs

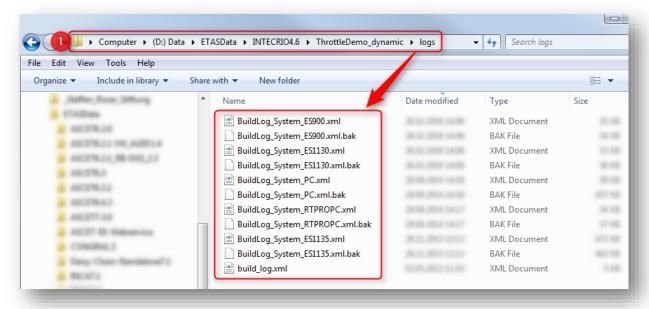

- o **Build issues** (in case there are any issues during build process)
- Activate the Debug Build Log
  - In INTECRIO  $\rightarrow$  Menu bar  $\rightarrow$  Tools  $\rightarrow$  Options...

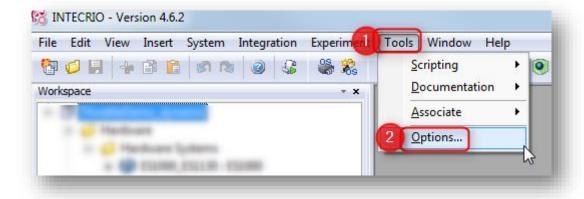

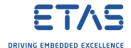

In dialog Application Wide Options → Project Integration → General → Activate build system debug logging → Click Apply button → Click OK button

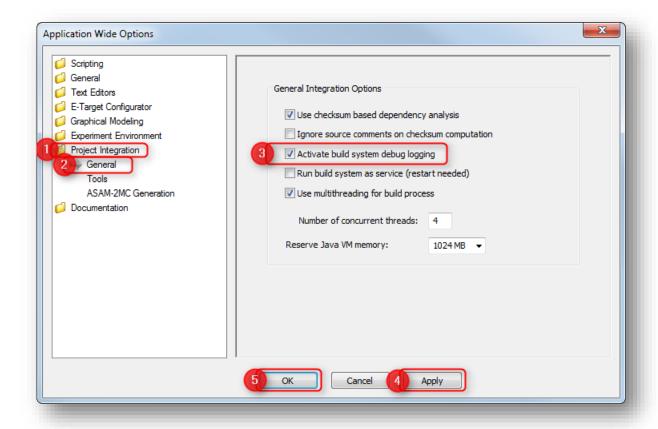

- With this setting activated more information is written to the log files
- The log file at \logs\BuildLog\_System\_<any\_number>.xml contains more information for analysis
- o In addition, this information may help the user to solve any issues on her own
- There is another log file at: \cgen\pi\system\build.log
- o Only this log file contains the logging information in correct chronological order

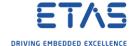

## **Exact product version**

○ In INTECRIO  $\rightarrow$  Menu bar  $\rightarrow$  Help  $\rightarrow$  About...

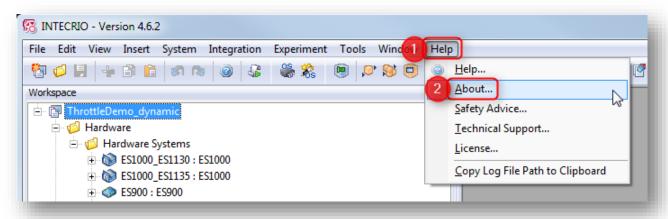

In About dialog: Take a screenshot

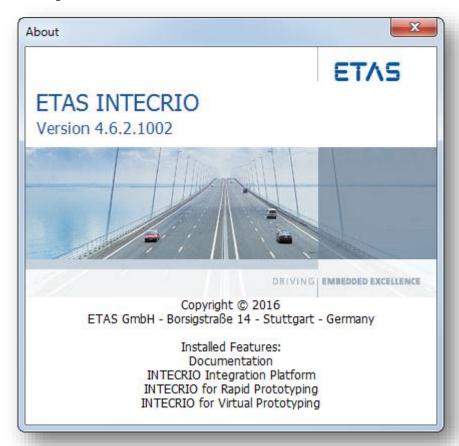

 This is very important information since it includes not only the exact version number but also which additional software modules are installed

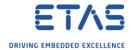

#### Troubleshooting

- "Google the error message"
- Send all collected information to ETAS support
- o Find the mail address on the ETAS homepage: https://www.etas.com/de/hotlines.php

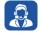

# Do you still have questions?

- o You will find **further FAQ articles** on the ETAS homepage: <u>www.etas.com/en/faq</u>
- o **Movies** corresponding to FAQ articles can be found on the ETAS YouTube channel
- o Please feel free to contact our Support Center, if you have further questions.
- o Here you can find all information: <a href="http://www.etas.com/en/hotlines.php">http://www.etas.com/en/hotlines.php</a>
- Direct URL of this FAQ article:
- https://www.etas.com/download-centerfiles/products INTECRIO Software Products/faq 595301370 en intecrio how to collect data for troubleshooting.pdf

This information (here referred to as "FAQ") is provided without any (express or implied) warranty, guarantee or commitment regarding completeness or accuracy. Except in cases of willful damage, ETAS shall not be liable for losses and damages which may occur or result from the use of this information (including indirect, special or consequential damages).